附件 6

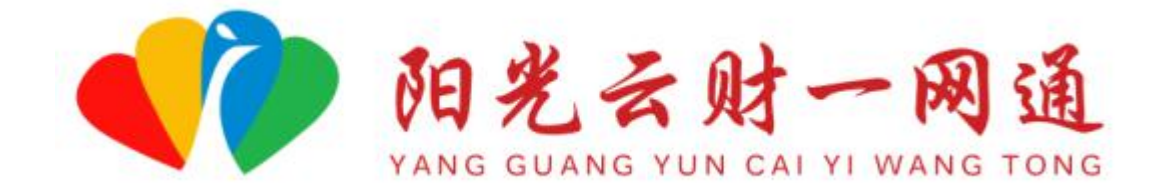

# 使 用 手 册

(主管部门)

2022 年 8 月

一、手册说明

欢迎您使用"阳光云财一网通",为了更好为您服务,请 仔细阅读本使用手册,谢谢!

首先,请记住以下信息:

访问的网址:[http://czt.yn.gov.cn/ygyc/](http://czt.yn.gov.cn/ygyc/（http:/222.172.224.40:8080）)

(http://222.172.224.40:8080)

推 荐 的 浏 览 器 : 谷 歌 Chrome 浏 览 器 , 可 以 在 百 度 (www.baidu.com)搜索"谷歌浏览器",然后下载安装。

支 持 方 式 : 技 术 电 话 (0871-63662832) 或 加 入 QQ 群 (884198750)或发邮件至(zqlian@zqlian.com)。

二、账号获取

(一)部门审核账号由平台运营团队统一提供,各级部门 需提供信息至运营团队进行账号配置。

(二)为配置账号,部门需提供信息包括:审核人姓名、 所属区划、单位、科室、职务、手机号码、邮箱。

三、账号激活

(一)成功添加账号后,需自行激活账号,方可登录使用, 激活方式包括短信激活及网页激活两种方式。

1.短信激活:账号添加后,部门会收到激活短信,点击短 信里的激活链接,可获取验证码进行激活。

#### 短信/彩信

#### 今天星期四

【云南省财政厅】您已被成功添加 为[阳光云财一网通 - 部门人员], 请点击以下链接进行激活:http:// czt.yn.gov.cn/ygyc/view/#/mobile/ active?mobile=

1分钟前

2. 网页激活:账号添加后,在电脑端登录"云南省阳光云 财一网通",在登录界面下方点击"激活用户",按操作提示进 行激活。

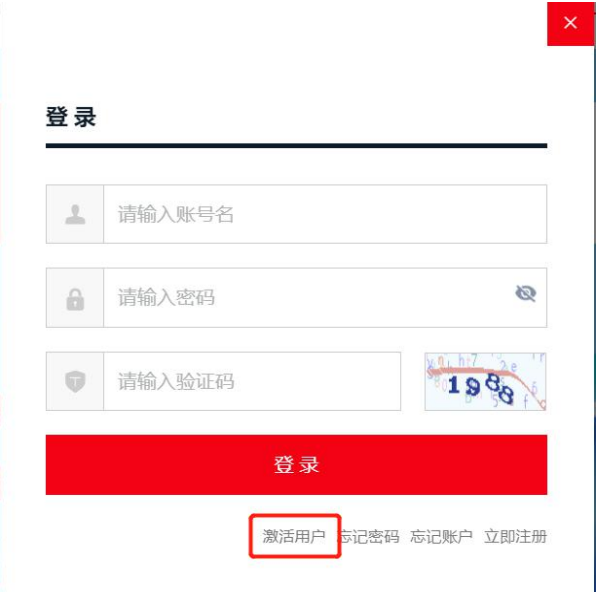

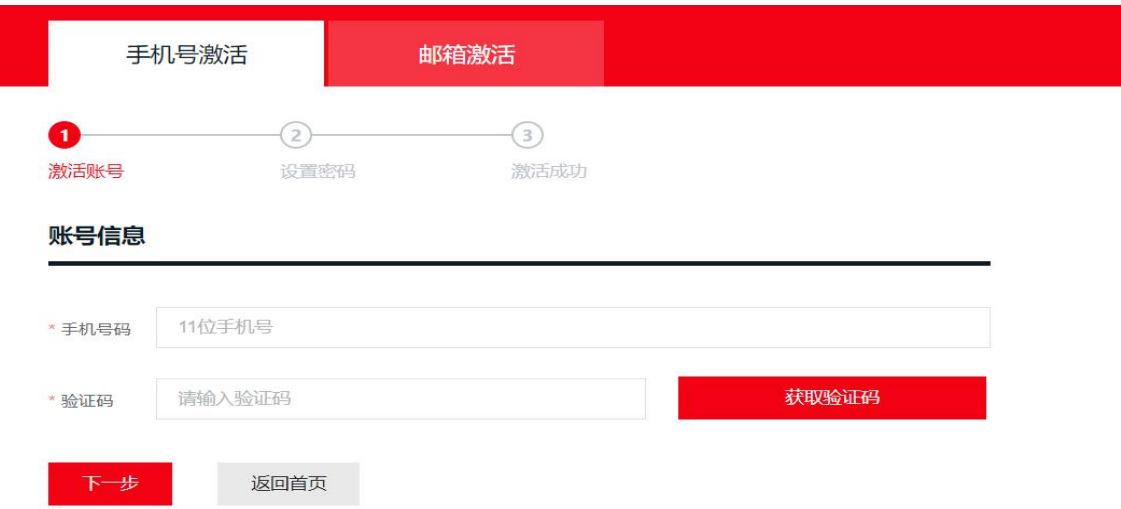

### 四、登录账号

(一)打开浏览器,输入访问网址。 (二)点击"登录"按钮,进入登录页面。

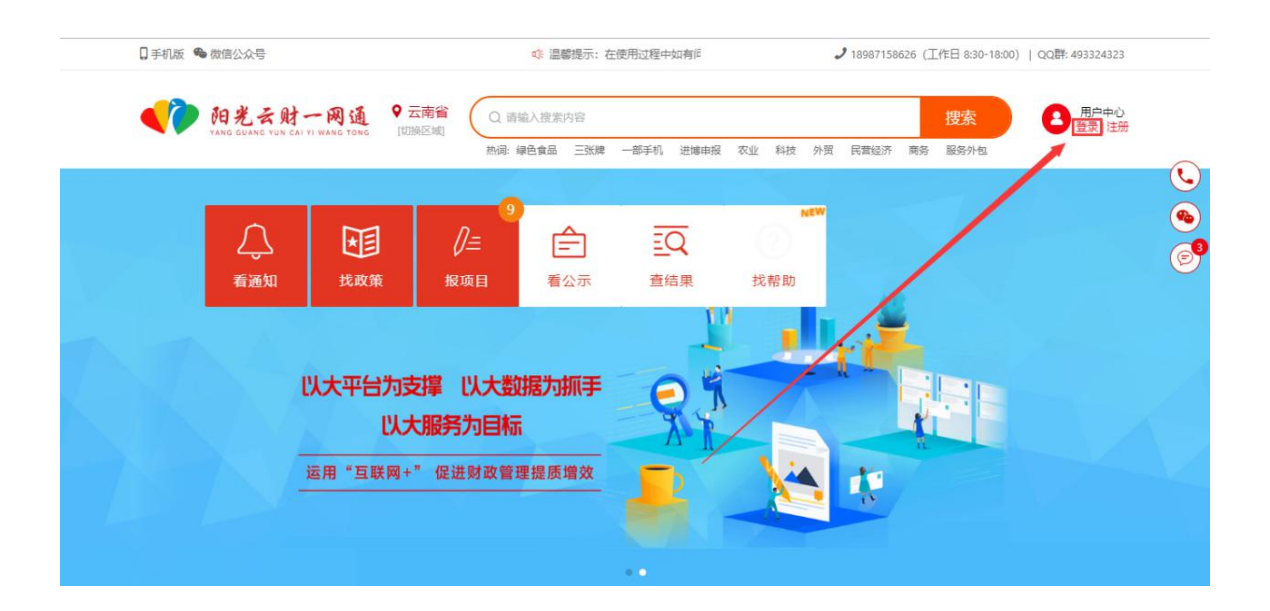

(三)输入主管部门统一分配的账号和密码信息,登录系 统。注意事项如下:

1. 如果是第一次登录,请在"重置密码",进行密码修改,  $-36-$  以保证账号的安全。

2. 登录的账号, 是操作人员的手机号码。如果发现该账号 不存在,请与市主管部门或平台运维团队联系,技术电话 (0871-63662832)。

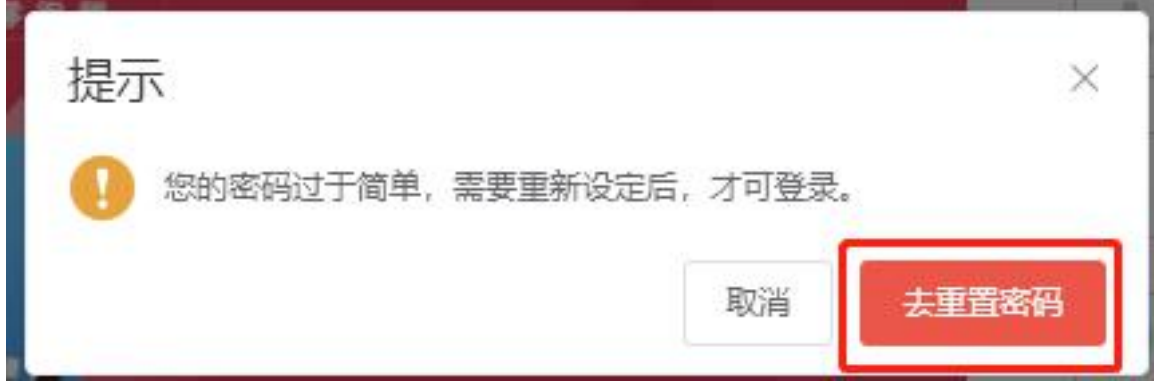

## 五、项目审核

(一)登录账号,在左边菜单栏中选中"项目审核",点击 待审核项目,进入审核界面。

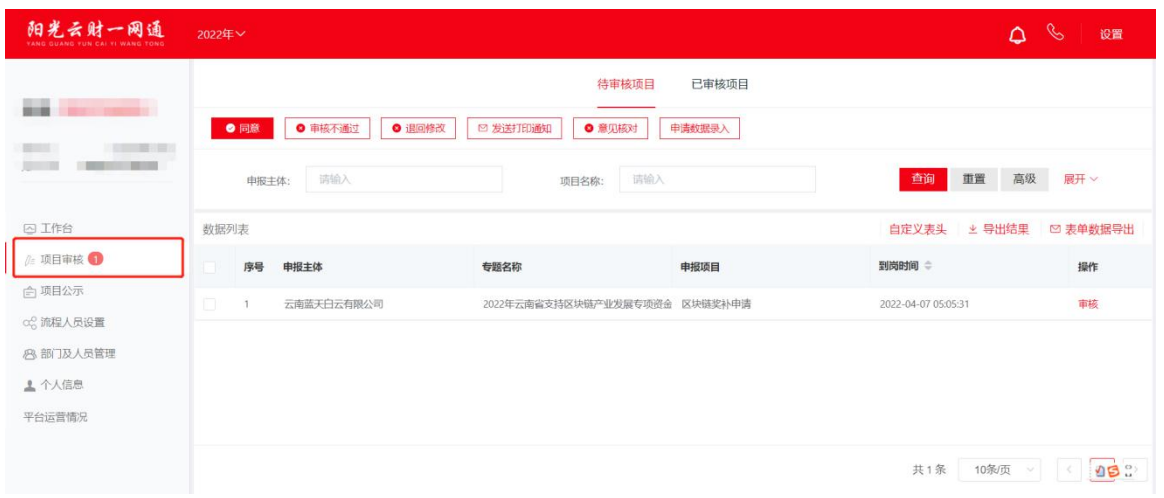

1.在项目审核右边的详细信息中,选中要具体要审核的项 目,点击"审核"。

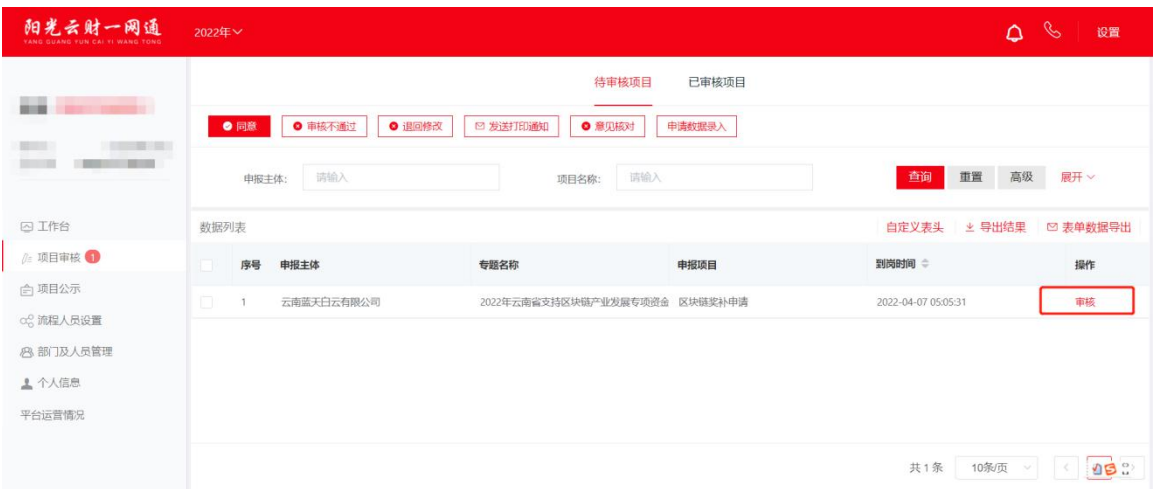

2. 在项目审核界面, 左边可选择查看企业提交的申请表、 附件材料等信息。

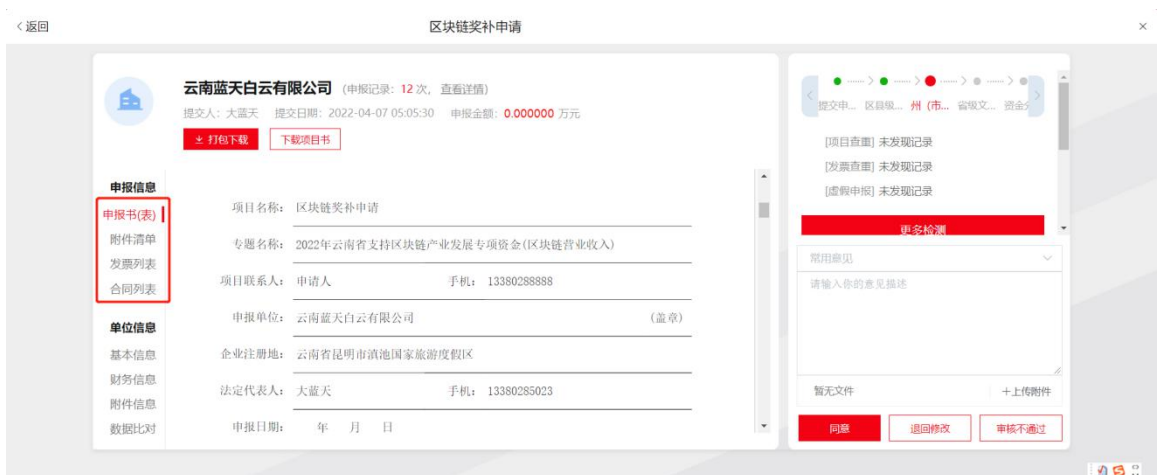

3. 在项目审核界面右边, 根据具体审核情况, 可选择同意、 退回修改、审核不通过等意见。其中,同意为通过审核,退回 修改为将材料退回至企业处进行修改或补充材料等操作,审核 不通过为该项目不符合条件,不予认定。如需进行批量审核, 在项目审核主界面中,可批量选中待审核项目,点击上方批量 审核按钮,即可进行批量操作。

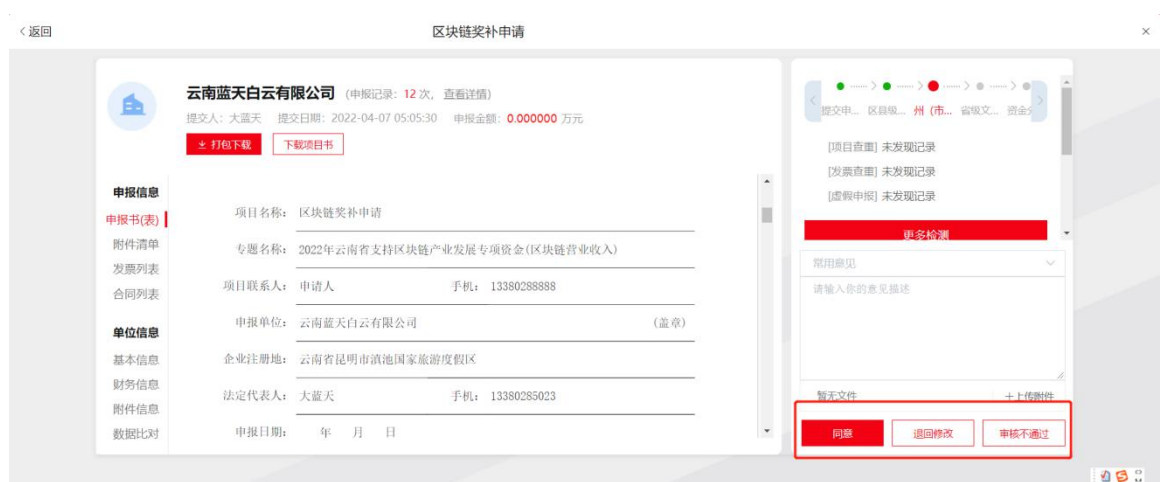

(二)系统已内置工作流,各级部门点击审核同意后,项 目会自动按照县(市、区)级、州(市)级、省级进行自动流 转,所有层级的审核界面都一致。

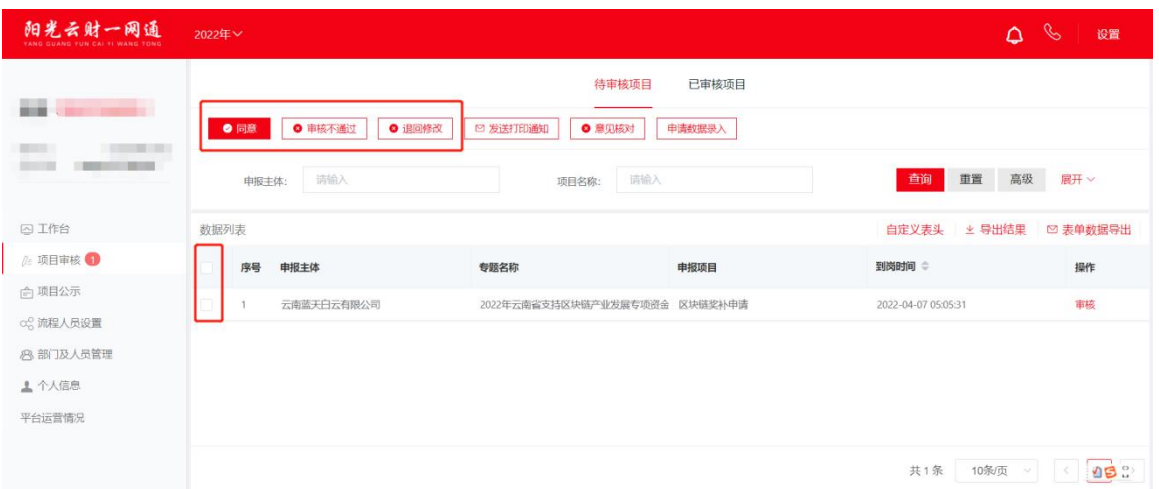

六、项目公示

经过项目审核后,由省发展改革委对评审结果进行公开、 拟补助(奖励)项目进行公示、资金安排情况进行公开,在"阳 光云财一网通"公开公示操作如下:

(一)点击左边菜单栏中的"项目公示"。

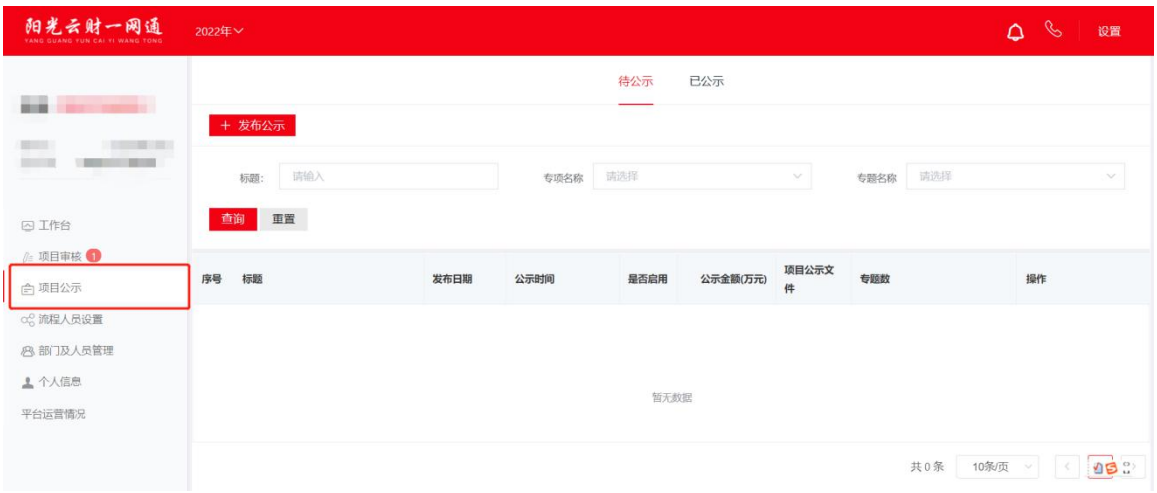

# (二)点击右边具体页面中的"发布公示"。

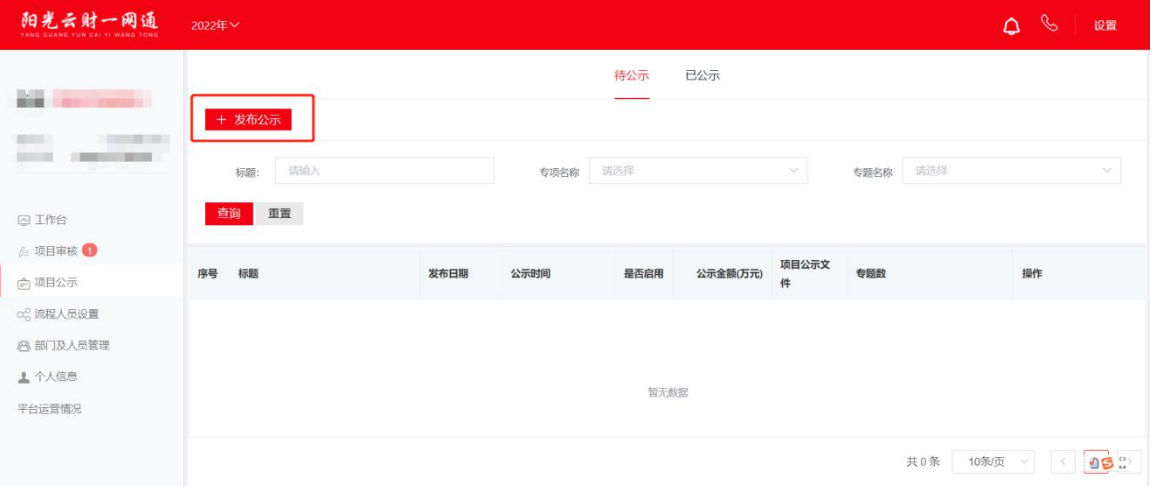

(三)根据各环节要求,输入公开公示文件的标题、发布 时间、发布内容等信息。

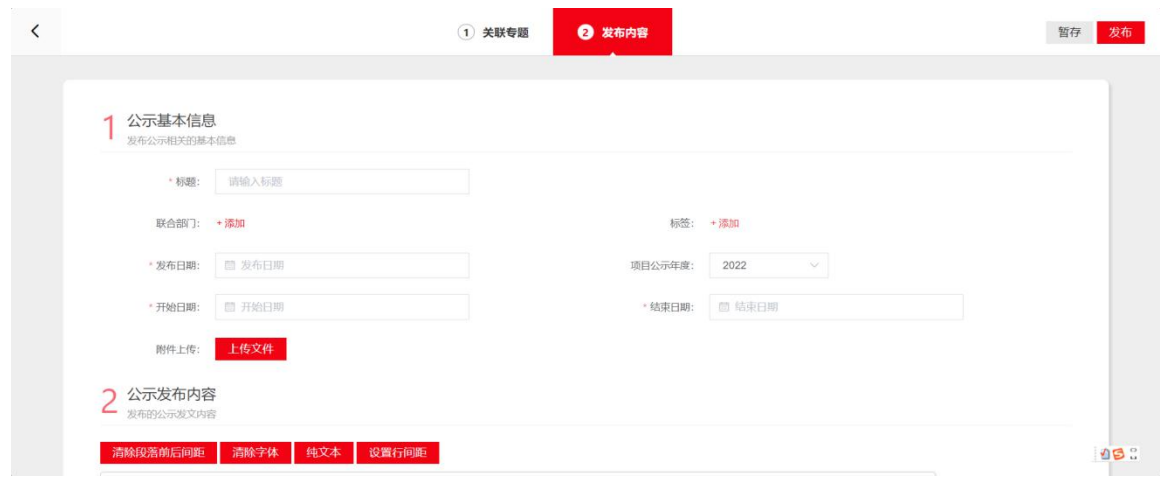

 $-40 -$ 

# (四)完成后点击右上角"发布"。

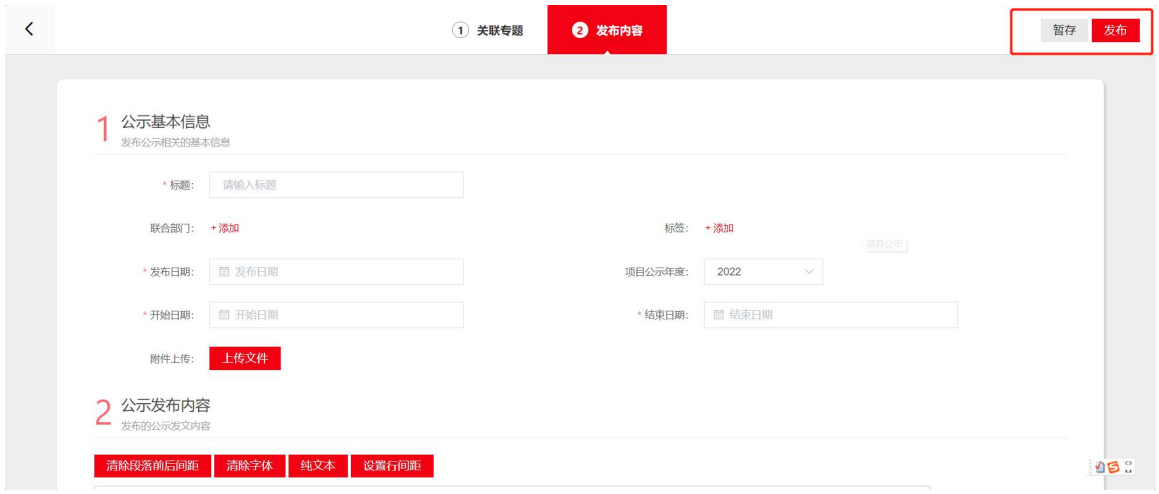